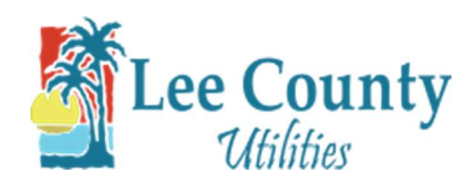

## Creating an Online Profile

- 1. Go to myutilities.leegov.com
- 2. Click on the Sign up link.

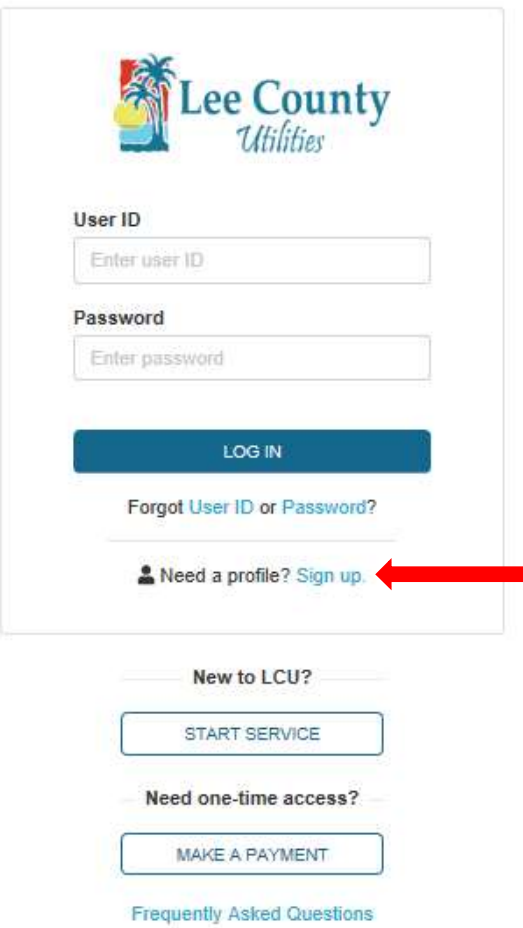

3. Enter your account information on the sign-up form and click submit. Then click OK on the

confirmation. Note: Enter you name exactly as it is on your bill.

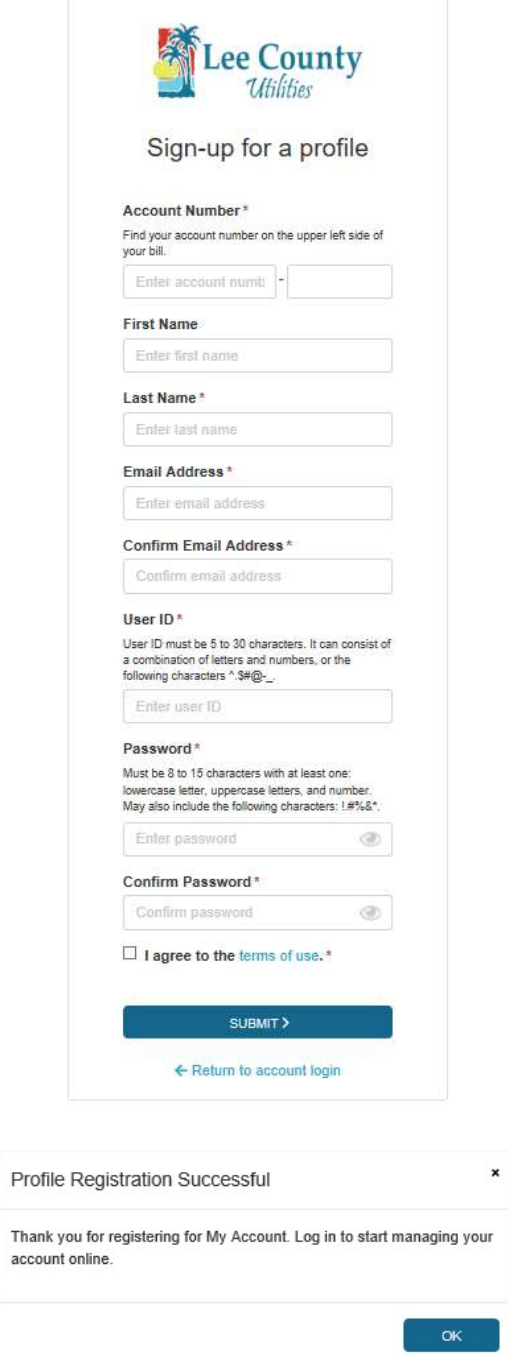

4. Once you click OK you will be routed back to the login screen.